# brother.

Setting Up the machine

Before you can use the machine, you must set up the hardware and install the software. Please read this "Quick Setup Guide" for the correct setup procedure and installation instructions.

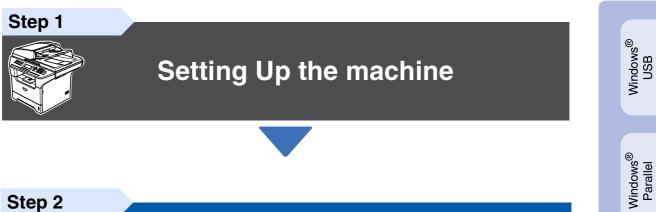

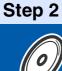

## **Installing the Drivers & Software**

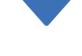

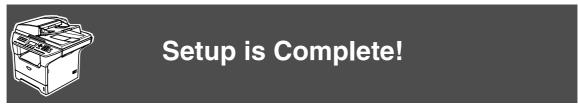

Keep this "Quick Setup Guide", User's Guide and supplied CD-ROM in a convenient place for quick and easy reference at all times.

Macintosh<sup>®</sup> Network

Installing the Drivers & Software

Windows NT<sup>®</sup> 4.0 Parallel

Windows<sup>®</sup> Network

Macintosh<sup>®</sup> USB

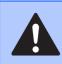

Warning

Warnings tell you what to do to prevent possible personal injury.

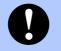

#### Caution Cautions specify procedures you must follow or avoid to prevent possible damage to the machine or other objects.

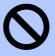

#### Improper Setup

Improper Setup icons alert you to devices and operations that are not compatible with the machine.

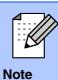

#### Notes tell you how you should respond to a situation that may arise or give tips about how the current operation works with other features.

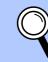

#### User's Guide

Indicates reference to the User's Guide.

# Getting Started

## **Carton Components**

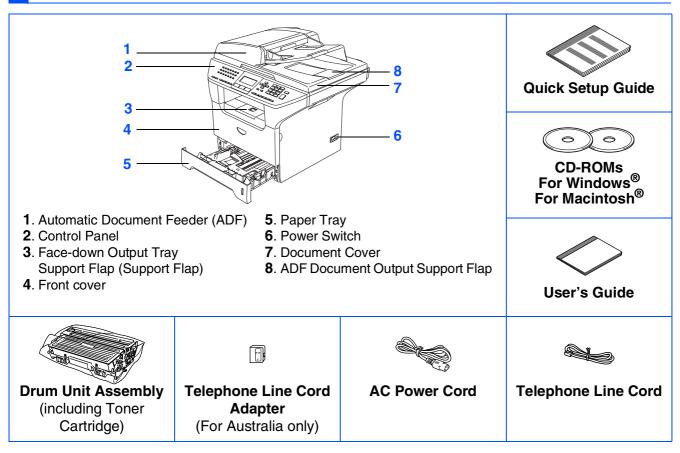

Carton components may differ from one country to another. Save all packing materials and the carton.

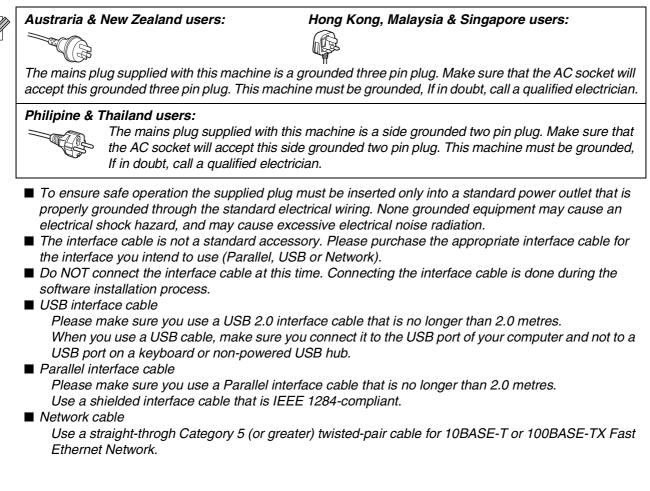

## **Control Panel**

MFC-8460N

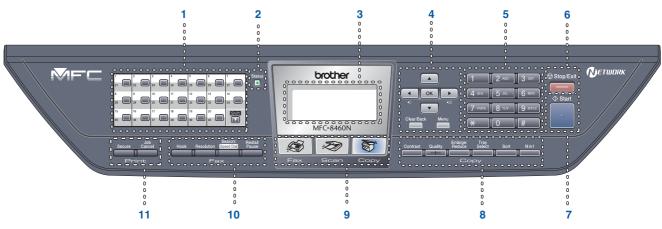

#### MFC-8860DN

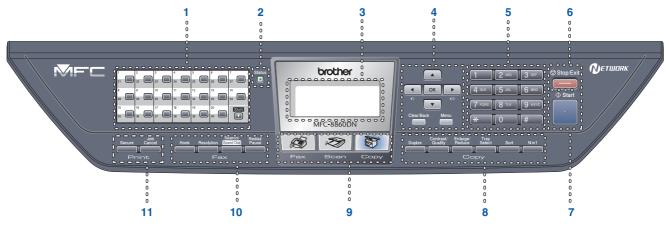

| 1  | One Touch keys         | 2  | Status LED | 3 | LCD (Liquid Crystal Display) |
|----|------------------------|----|------------|---|------------------------------|
| 4  | Menu keys              | 5  | Dial Pad   | 6 | Stop/Exit key                |
| 7  | Start key              | 8  | Copy keys  | 9 | Mode keys                    |
| 10 | Fax and telephone keys | 11 | Print keys |   |                              |

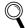

K

For the details of the control panel, see "Control panel overview" in Chapter 1 of the User's Guide.

When you move the machine, grasp the side handholds that are under the scanner. Do NOT carry the machine by holding it at the bottom.

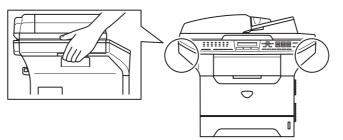

## Step 1 Setting Up the machine

| 1. | Install the Drum Unit Assembly                               | 4 |
|----|--------------------------------------------------------------|---|
| 2. | Load Paper in the Paper Tray                                 | 5 |
|    | Release the Scanner Lock                                     |   |
| 4. | Install the Power Cord and Phone Line                        | 6 |
| 5. | Set Your Country (For Australia / New Zealand Customer Only) | 7 |
| 6. | Setting the Date and Time                                    | 8 |
| 7. | Setting your Station ID                                      | 9 |
|    | Tone and Pulse dialling mode (not available for New Zealand) |   |
|    | Selecting a Receive Mode                                     |   |
|    | Setting the LCD Contrast                                     |   |

## Step 2 Installing the Drivers & Software

|                        | Supplied CD-ROM "MFL-Pro Suite"12                                                           | 2 |
|------------------------|---------------------------------------------------------------------------------------------|---|
|                        | For USB Interface Cable Users                                                               |   |
| Windows <sup>®</sup>   | (For Windows <sup>®</sup> 98/98SE/Me/2000 Professional/XP/XP Professional x64 Edition)14    | 4 |
| Š                      | For Parallel Interface Cable Users                                                          |   |
| Ď                      | (For Windows <sup>®</sup> 98/98SE/Me/2000 Professional/XP/XP Professional x64 Edition)16    | 6 |
| Vir                    | For Windows NT <sup>®</sup> Workstation Version 4.0 Users                                   | 9 |
| 5                      | For Network Interface Cable Users                                                           |   |
|                        | (For Windows <sup>®</sup> 98/98SE/Me/NT/2000 Professional/XP/XP Professional x64 Edition)21 | 1 |
|                        | For USB Interface Cable Users24                                                             |   |
| œ_                     | ■ For Mac OS <sup>®</sup> 9.1 to 9.2                                                        | 4 |
| lsc                    | ■ For Mac OS <sup>®</sup> X 10.2.4 or greater                                               | 6 |
| Jto                    | For Network Interface Cable Users                                                           | 9 |
| Ū.                     | ■ For Mac OS <sup>®</sup> 9.1 to 9.2                                                        | 9 |
| Macintosh <sup>®</sup> | ■ For Mac OS <sup>®</sup> X 10.2.4 or greater3 <sup>1</sup>                                 |   |
| <                      | 5                                                                                           |   |

### For Network Users and Administrators

| BRAdmin Professional configuration utility (For Windows <sup>®</sup> users) |   |
|-----------------------------------------------------------------------------|---|
| BRAdmin Light configuration utility (For Mac OS <sup>®</sup> X users)       | 6 |

### Options and Consumables

| Options                        |  |
|--------------------------------|--|
| <b>Replacement Consumables</b> |  |

# Setting Up the machine

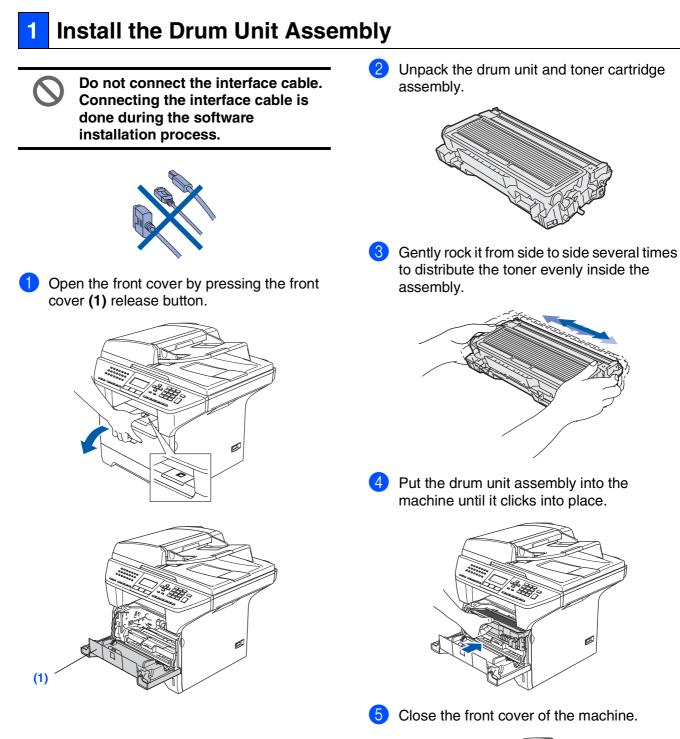

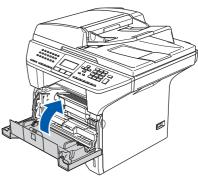

Step 1

## Load Paper in the Paper Tray Pull the paper tray completely out of the 3 Fan the stack of paper well to avoid paper jams and misfeeds. machine. Put paper in the paper tray. 4 Check that the paper is flat in the tray and below the maximum paper mark (1). 2 While pressing the paper guide release lever (1), slide the adjusters to fit the paper size. Check that the guides are firmly in the (1) slots. (1) 5 Put the paper tray firmly back into the machine and unfold the output tray support flap (1) before you use the machine. (1) For details on supported paper specifications, see "Acceptable paper and other media" in Chapter 2 of the User's Guide.

### Step 1 Setting Up the machine

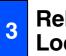

### **Release the Scanner** Lock

Push the lever (1) up to unlock the scanner. (The gray scanner lock lever is located at the back left side, under the document cover **(2)**.)

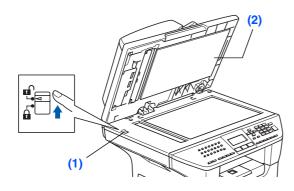

#### **Install the Power Cord** 4 and Phone Line

Do not connect the Parallel or USB cable yet.

1 Make sure that the power switch is off. Connect the AC power cord to the machine.

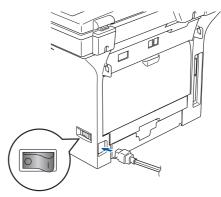

2 Plug the AC power cord into an AC outlet. Turn the power switch on.

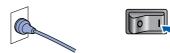

- - If Scanner Locked appears on the LCD, immediately release the scanner lock and press Stop/Exit.
- Connect one end of the telephone line cord to the socket on the machine marked LINE and the other end to a modular wall socket.

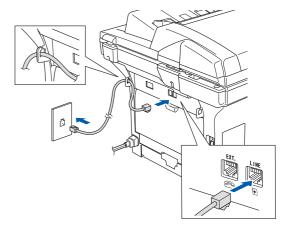

## Warning

- The machine must be fitted with an earthed plug.
- Since the machine is grounded through the power outlet, you can protect yourself from potentially hazardous electrical conditions on the telephone network by keeping the power cord connected to your machine when you connect it to a telephone line. Similarly, you can protect yourself when you want to move your machine by disconnecting the telephone line first and then the power cord.

If you are sharing one phone line with an external telephone, connect it as shown below.

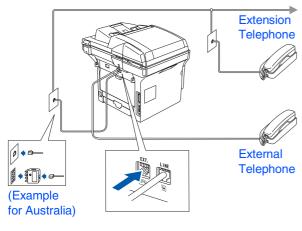

If you are sharing one phone line with an external telephone answering device. connect it as shown below.

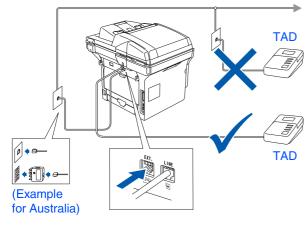

Please set the receive mode to External TAD.

For more details, see "Connecting an external TAD" in Chapter 7 of the User's Guide.

#### **Set Your Country** 5 (For Australia / New Zealand **Customer Only**)

You must set your country so that the machine works correctly on local telecommunication lines in each country.

- Check that the power is turned on by plugging in the power cord and turn the power switch on.
- Press or to select the country (AUSTRALIA or NEW Zealand).

| Se | t Cou          | Intr | 'ny |    |  |
|----|----------------|------|-----|----|--|
|    | Austr<br>NEW 2 |      |     | d  |  |
| Se | lect           |      | 8   | OK |  |
|    |                |      |     |    |  |

Press **OK** when the LCD shows your country.

The LCD prompts you to make sure of the country again.

| Set Country  |
|--------------|
| Australia    |
| 1.Yes        |
| 2.No         |
| Enter Number |

If the LCD shows the correct country, press 1 to go to Step 5.

#### -OR-

Press 2 to go back to Step 2 to select the country again.

After the LCD shows Accepted for two seconds, it shows Please Wait.

Network

# **Step 1** Setting Up the machine

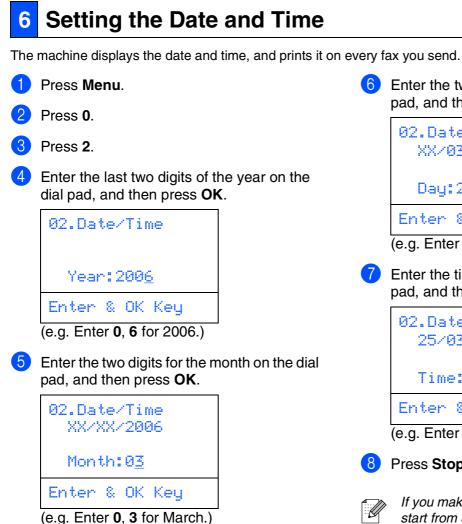

- Enter the two digits for the day on the dial pad, and then press OK.
- 02.Date/Time XX/03/2006 Day: 25 Enter & OK Key

(e.g. Enter 2, 5.)

- Enter the time in 24-hour format on the dial pad, and then press OK. 02.Date/Time 25/03/2006 Time:15:25 Enter & OK Key (e.g. Enter 1, 5, 2, 5 for 3:25 P.M.)
- 8 Press Stop/Exit.

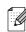

If you make a mistake, press Stop/Exit to start from Step 1.

## Setting your Station ID

You should store your name and fax number to be printed on all fax pages that you send.

| 1 | Press Menu       |
|---|------------------|
| 2 | Press <b>0</b> . |

### 3 Press 3.

Enter your fax number (up to 20 digits) on the dial pad, and then press OK.

| 03.Sta | ID |    |     |
|--------|----|----|-----|
| Fax:   |    |    |     |
| Enter  | 8  | ОK | Key |

5 Enter your telephone number (up to 20 digits) on the dial pad, and then press **OK**. (If your telephone number and fax number are the same, enter the same number again.)

```
03.Station ID
Fax:+44XXXXXXXX
Tel:_
Enter & OK Key
```

6 Use the dial pad to enter your name (up to 20 characters), and then press **OK**.

| 03.Station ID   |  |  |  |  |  |  |
|-----------------|--|--|--|--|--|--|
| Fax:+44XXXXXXXX |  |  |  |  |  |  |
| Tel:+44XXXXXXXX |  |  |  |  |  |  |
| Name:_          |  |  |  |  |  |  |
| Enter & OK Key  |  |  |  |  |  |  |

- Refer to the following chart for entering your name.
- If you need to enter a character that is on the same key as the previous character, press b to move the cursor to the right.
- If you entered a letter incorrectly and want to change it, press to move the cursor under the incorrect character, press Clear/Back.

| Press<br>key | One<br>time | Two<br>times | Three<br>times | Four<br>times |
|--------------|-------------|--------------|----------------|---------------|
| 2            | А           | В            | С              | 2             |
| 3            | D           | E            | F              | 3             |
| 4            | G           | Н            | I              | 4             |
| 5            | J           | K            | L              | 5             |
| 6            | М           | N            | 0              | 6             |
| 7            | Р           | Q            | R              | S             |
| 8            | Т           | U            | V              | 8             |
| 9            | W           | Х            | Y              | Z             |

For more details, see "Entering Text" in Chapter D of the User's Guide.

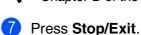

Windows<sup>®</sup> USB

Setting Up he ma<u>chin</u>e

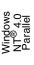

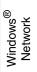

Macintosh<sup>®</sup> USB

# Step 1 Setting Up the machine

### 8 Tone and Pulse dialling mode (not available for New Zealand)

Your machine comes set for Tone dialing service. If you have Pulse dialling service (rotary), you need to change the dialling mode.

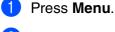

- 2 Press 0.
- 3 Press 4.
- Press or to select Pulse (or Tone). Press OK.
- 5 Press Stop/Exit.

### 9 Selecting a Receive Mode

There are four possible receive modes; Fax Only, Fax/Tel, Manual and External TAD.

Choose the Receive Mode which best suits your needs.

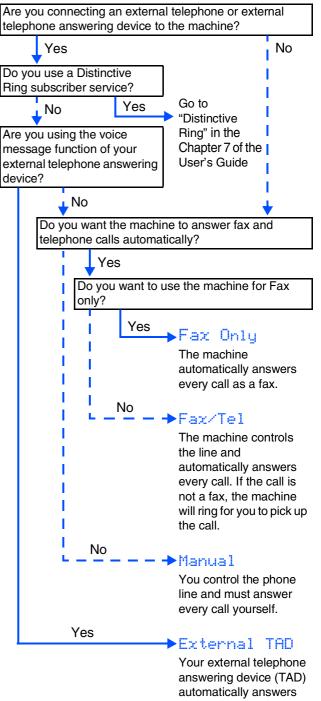

answering device (TAD) automatically answers every call. Voice messages are stored on the external TAD. Fax messages are printed.

| 1 Press Menu.                  | 10 Set                       |
|--------------------------------|------------------------------|
| <b>2</b> Press <b>0</b> .      |                              |
| 3 Press 1.                     | You can cha<br>lighter or da |
| 4 Press or to select the mode. | 1 Press                      |
| Press <b>OK</b> .              | 2 Press                      |
| 5 Press Stop/Exit.             |                              |

Q

For more details, see "Receiving a fax" in Chapter 6 of the User's Guide.

## **10** Setting the LCD Contrast

You can change the contrast to help the LCD look ighter or darker.

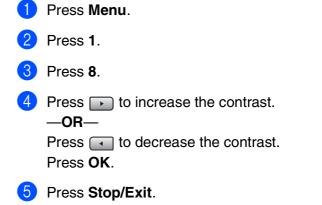

Windows<sup>®</sup> USB

Go to Next page to install the drivers & software

### **Installing the Drivers & Software** Step 2

## Supplied CD-ROM "MFL-Pro Suite"

The CD-ROM includes the following items:

### Windows®

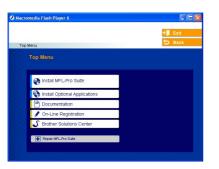

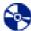

#### **Install MFL-Pro Suite**

You can install the MFL-Pro Suite and multifunction drivers.

### **Install Optional Applications**

You can install additional MFL-Pro Suite software utilities.

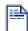

#### **Documentation**

View the User's Guide and other document in PDF format (Viewer included). The User's Guide on the CD-ROM includes the Software and Network User's Guide for features available when connected to a computer (e.g. Printing, Scanning and networking details).

### **On-Line Registration**

You will be pointed to the Brother Product Registration Web page for quick registration of your machine.

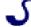

#### **Brother Solutions Center**

Brother contact information and web site links offering the latest news and support information.

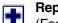

#### **Repair MFL-Pro Suite**

(For USB and Parallel cable users only) If you experience errors while installing the MFL-Pro Suite, you can use this function to automatically repair and re-install the software.

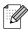

MFL-Pro Suite includes Printer Driver. Scanner Driver, Brother ControlCenter2, ScanSoft<sup>®</sup> PaperPort<sup>®</sup> SE with OCR and True Type<sup>®</sup> fonts. PaperPort<sup>®</sup> SE is a document management application for viewing scanned documents.

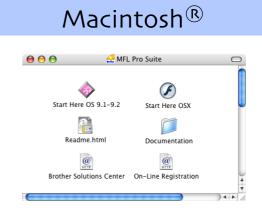

### Start Here OS 9.1-9.2

You can install the printer driver, scanner driver and Presto!<sup>®</sup> PageManager<sup>®</sup> for Mac OS<sup>®</sup> 9.1 - 9.2.

### Start Here OSX

You can install the MFL-Pro Suite that includes the printer driver, scanner driver and the Brother ControlCenter2 for Mac OS<sup>®</sup> 10.2.4 or greater. You can also install Presto!<sup>®</sup> PageManager<sup>®</sup> to add OCR capability to the Brother ControlCenter2 and easily scan, share and organize photos and documents.

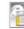

#### Readme.html

You can get important information and troubleshooting tips.

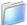

#### Documentation

View the User's Guide and other document in PDF format (Viewer included). The User's Guide on the CD-ROM includes the Software and Network User's Guide for features available when connected to a computer (e.g. Printing, Scanning and networking details).

### @ HTTP

**Brother Solutions Center** 

You can access the Brother Solutions Center, a Web site offering information about your Brother product including FAQs, User's Guides, Driver updates and Tips for using your machine.

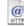

#### **On-Line Registration**

You will be pointed to the Brother Product Registration Web Page for guick registration of your machine.

Follow the instructions on this page for your operating system and interface cable. For the latest drivers and to find the best solution for your problem or question, access the Brother Solutions Center directly from the driver or go to http://solutions.brother.com

Windows®

Macintosh®

Windows<sup>®</sup> USB (For Windows<sup>®</sup> 98/98SE/Me/2000 Professional/XP/XP Professional x64 Edition) Windows<sup>®</sup> Parallel (For Windows<sup>®</sup> 98/98SE/Me/2000 Professional/XP/XP Professional x64 Edition) (For Parallel Interface Cable Users) Windows<sup>®</sup> Network **USB Interface Cable Users** Macintosh<sup>®</sup> USB Network Interface Cable Users Macintosh<sup>®</sup> Network 

Network Administrators

### For USB Interface Cable Users (For Windows<sup>®</sup> 98/98SE/Me/2000 Professional/XP/XP Professional x64 Edition)

# Make sure that you have finished the instructions from Step 1 "Setting Up the machine" on pages 4 - 11.

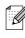

Please close any applications running before installing the MFL-Pro Suite.

1

 Switch off the machine and disconnect the machine from the power socket (and from your computer, if you have already connected an interface cable).

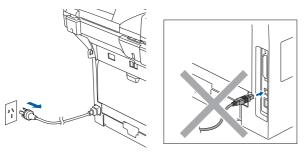

- Turn on your computer. (For Windows<sup>®</sup> 2000 Professional/XP/ XP Professional x64 Edition, you must be logged on with Administrator rights.)
- 3 Put the supplied CD-ROM for Windows<sup>®</sup> into your CD-ROM drive. If the model name screen appears, choose your machine. If the language screen appears, choose your language.

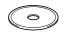

4 The CD-ROM main menu will appear. Click Install MFL-Pro Suite.

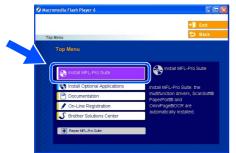

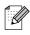

If this window does not appear, use Windows<sup>®</sup> Explorer to run the **setup.exe** program from the root folder of the Brother CD-ROM.

5 After reading and accepting the ScanSoft<sup>®</sup> PaperPort<sup>®</sup> SE License Agreement, click Yes.

| PaperPort                                                                                                    |          |
|----------------------------------------------------------------------------------------------------|----------|
| License Agreement                                                                                                    |          |
| Please read the following license agreement carefully.                                                                                                    |          |
| Press the PAGE DOWN key to see the rest of the agreement.                                                                                                    |          |
| ScanSolt                                                                                                    | <u>^</u> |
| End-User License Agreement                                                                                                    | _        |
| THE SOFTWARE AND MATERIALS PROVIDED WITH THIS ADREEMENT ARE<br>LICENSED. NOT STOLD, AND AVAILABLE FOR USE OUT, UNDER THE TERMS OF<br>THIS LICENSE AGREEMENT. PLEASE READ THIS ADREEMENT CAREFULLY BY<br>DOWNLOADING, MISTALLING, COPYING, OR OTHERWISE USING THE<br>SOFTWARE, YOU AGREE TO BE BOUND BY THE TERMS AND COMOTIONS OF<br>THIS ADREEMENT AND BECOME APPRIVT OT THIS ADREEMENT. IF YOU DO | ~        |
| Do you accept all the terms of the preceding License Agreement? If you select No, the<br>will close. To install "PaperPott", you must accept this agreement.                                                                                                    |          |
| Yes No                                                                                                    |          |

The installation of PaperPort<sup>®</sup> SE will automatically start and is followed by the installation of MFL-Pro Suite.

6 When the Brother MFL-Pro Suite Software License Agreement window appears, click **Yes** if you agree to the Software License Agreement.

| icense Agreement                                                                                                    |                                                                                                    |                                                                                                    | 100                                                                                                    |      |
|----------------------------------------------------------------------------------------------------|----------------------------------------------------------------------------------------------------|----------------------------------------------------------------------------------------------------|----------------------------------------------------------------------------------------------------|------|
| Please read the following licen                                                                                                    | se agreement carefu                                                                                                    | ly.                                                                                                    |                                                                                                    |      |
| Press the PAGE DOWN key to                                                                                                    | see the rest of the a                                                                                                    | greement.                                                                                                    |                                                                                                    |      |
| End-User License Agreement<br>CAREPULLY. This End-User<br>you and Bother Indutries, Lu<br>SOFTWARE'II By pressing 'n<br>EULA. If you do not agree to I<br>SOFTWARE.'In such case, y.<br>Reference in this Licence Agr<br>alto include the media upon v | License Agreement (<br>5. (* Brothen"), which<br>you press the "Yes"<br>"es", you agree to be<br>he terms of this EUL<br>ou may not use the S<br>eement to "SOFTW/<br>which it is stored. | "EULA") is a leg<br>governs your us<br>'button on this D<br>legally bound by<br>A, you obtain no I<br>OFTWARE,<br>IRE" shall where | al agreement betwe<br>s of the Brother<br>ialog Box ("<br>the terms of this<br>icense for the<br>the contest permits | en A |
| Do you accept all the terms of<br>will close. To install Brother MI                                                                                                    |                                                                                                    |                                                                                                    |                                                                                                    |      |
|                                                                                                    |                                                                                                    |                                                                                                    |                                                                                                    |      |

7 Choose Local Connection, and then click Next. The installation will continue.

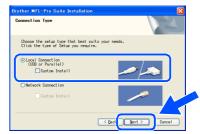

If you want to install the PS driver (BR-Script 3 printer driver), choose **Custom Install** and then follow the on-screen instructions. When the **Select Components** screen appears, check **PS Printer Driver**, and then continue following the on-screen instructions.

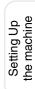

It will take a few seconds for the installation screens to appear.

The installation of the Brother drivers will automatically start. The installation screens appear one after another. Please wait, it will take a few seconds for all the screens to appear.

# DO NOT try to cancel any of the screens during this installation.

When the On-Line Registration screen is displayed, make your selection and follow the on-screen instructions.

| other MrL-Pro Suite Installation                                                                                                    |                                           |
|----------------------------------------------------------------------------------------------------|-------------------------------------------|
| On-Line Registration                                                                                                    | No.                                       |
| Select the company you would like to register with and click the "New"<br>your device select Brother, to register the ScanSoft PaperPort software<br>If you prefer not to register at this time click "Newt". | button. To register<br>select "ScanSoft". |
| Brother Registration                                                                                                    | $\overline{\mathbf{v}}$                   |
| ScanSoft Registration                                                                                                    |                                           |
| K Back Next                                                                                                    | > Cancel                                  |

 Click Finish to restart your computer. (After restarting the computer, for Windows<sup>®</sup> 2000 Professional/XP/ XP Professional x64 Edition, you must be logged on with Administrator rights.)

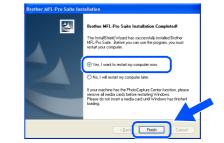

After restarting the computer, the **Installation Diagnostics** will run automatically. If the installation is unsuccessful, the installation results window will be shown. If the **Installation Diagnostics** shows a failure, please follow the on-screen instruction or read on-line help and FAQ's in

Start/All Programs (Programs)/Brother/ MFL-Pro Suite MFC-XXXX (where XXXX is your model name).

The MFL-Pro Suite (including, Printer driver and Scanner driver) has been installed and the installation is now complete.

8 When this screen appears, connect the USB interface cable to your PC, and then connect it to the machine.

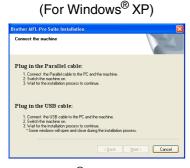

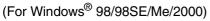

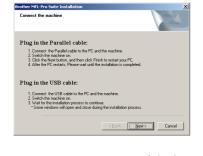

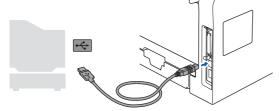

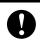

DO NOT connect the machine to a USB port on a keyboard or a nonpowered USB hub. Brother recommends that you connect the machine directly to your computer.

9 Plug in the power cord and turn on the machine.

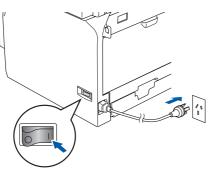

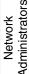

## For Parallel Interface Cable Users (For Windows<sup>®</sup> 98/98SE/Me/2000 Professional/XP/XP Professional x64 Edition)

# Make sure that you have finished the instructions from Step 1 "Setting Up the machine" on pages 4 - 11.

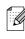

Please close any applications running before installing the MFL-Pro Suite.

1

 Switch off the machine and disconnect the machine from the power socket (and from your computer, if you have already connected an interface cable).

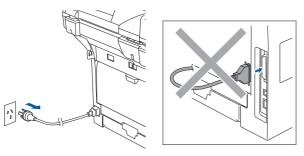

- Turn on your computer. (For Windows<sup>®</sup> 2000 Professional/XP/ XP Professional x64 Edition, you must be logged on with Administrator rights.)
- 3 Put the supplied CD-ROM for Windows<sup>®</sup> into your CD-ROM drive. If the model name screen appears, choose your machine. If the language screen appears, choose your language.

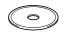

4 The CD-ROM main menu will appear. Click Install MFL-Pro Suite.

| Ø Macr | omedia Flash Player 6       |                                                    |
|--------|-----------------------------|----------------------------------------------------|
|        |                             | + Exit                                             |
| Top    | Menu                        | 5 Back                                             |
|        | Top Menu                    |                                                    |
|        | Sinstall MFL-Pro Suite      | Install MFL-Pro Suite                              |
|        | Notal Optional Applications | Install MFL-Pro Suite: the                         |
|        | Documentation               | multifunction drivers, ScanSoft®<br>PaperPort® and |
|        | 🖋 On-Line Registration      | OmniPage®OCR are<br>automatically installed.       |
|        | S Brother Solutions Center  | automatic any mistaneo.                            |
|        | Repair MFL-Pro Suite        |                                                    |
|        |                             |                                                    |

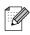

If this window does not appear, use Windows<sup>®</sup> Explorer to run the **setup.exe** program from the root folder of the Brother CD-ROM.

5 After reading and accepting the ScanSoft<sup>®</sup> PaperPort<sup>®</sup> SE License Agreement, click Yes.

| PaperPort                                                                                                    |   |
|----------------------------------------------------------------------------------------------------|---|
| License Agreement                                                                                                    |   |
| Please read the following license agreement carefully.                                                                                                    |   |
| Press the PAGE DOWN key to see the rest of the agreement.                                                                                                    |   |
| ScanSoft                                                                                                    | ^ |
| End-User License Agreement                                                                                                    | - |
| THE SOFTWARE AND MATERIALS PROVIDED WITH THIS ADREEMENT ARE<br>LICENSED. NOT STOLD, AND AVAILABLE FOR USE OUT, UNDER THE TERMS OF<br>THIS LICENSE AGREEMENT. PLEASE READ THIS ADREEMENT CAREFULLY BY<br>DOWNLOADING, MISTALLING, COPYING, OR OTHERWISE USING THE<br>SOFTWARE, YOU AGREE TO BE BOUND BY THE TERMS AND COMOTIONS OF<br>THIS ADREEMENT AND BECOME APPRIVT OT THIS ADREEMENT. IF YOU DO | × |
| Do you accept all the terms of the preceding License Agreement? If you select No, the<br>will close. To install "PaperPott", you must accept this agreement.                                                                                                    |   |
| Yes No                                                                                                    |   |

The installation of PaperPort<sup>®</sup> SE will automatically start and is followed by the installation of MFL-Pro Suite.

6 When the Brother MFL-Pro Suite Software License Agreement window appears, click **Yes** if you agree to the Software License Agreement.

| icense Agreement                                                                                                    |                                                                                                    |                                                                                                    | 100                                                                                                    |      |
|----------------------------------------------------------------------------------------------------|----------------------------------------------------------------------------------------------------|----------------------------------------------------------------------------------------------------|----------------------------------------------------------------------------------------------------|------|
| Please read the following licen                                                                                                    | se agreement carefu                                                                                                    | ly.                                                                                                    |                                                                                                    |      |
| Press the PAGE DOWN key to                                                                                                    | see the rest of the a                                                                                                    | greement.                                                                                                    |                                                                                                    |      |
| End-User License Agreement<br>CAREPULLY. This End-User<br>you and Bother Indutries, Lu<br>SOFTWARE'II By pressing 'n<br>EULA. If you do not agree to I<br>SOFTWARE.'In such case, y.<br>Reference in this Licence Agr<br>alto include the media upon v | License Agreement (<br>5. (* Brothen"), which<br>you press the "Yes"<br>"es", you agree to be<br>he terms of this EUL<br>ou may not use the S<br>eement to "SOFTW/<br>which it is stored. | "EULA") is a leg<br>governs your us<br>'button on this D<br>legally bound by<br>A, you obtain no I<br>OFTWARE,<br>IRE" shall where | al agreement betwe<br>s of the Brother<br>ialog Box ("<br>the terms of this<br>icense for the<br>the contest permits | en A |
| Do you accept all the terms of<br>will close. To install Brother MI                                                                                                    |                                                                                                    |                                                                                                    |                                                                                                    |      |
|                                                                                                    |                                                                                                    |                                                                                                    |                                                                                                    |      |

7 Choose Local Connection, and then click Next. The installation will continue.

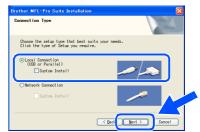

Ø

If you want to install the PS driver (BR-Script 3 printer driver), choose **Custom Install** and then follow the on-screen instructions. When the **Select Components** screen appears, check **PS Printer Driver**, and then continue following the on-screen instructions.

Windows<sup>®</sup> Parallel

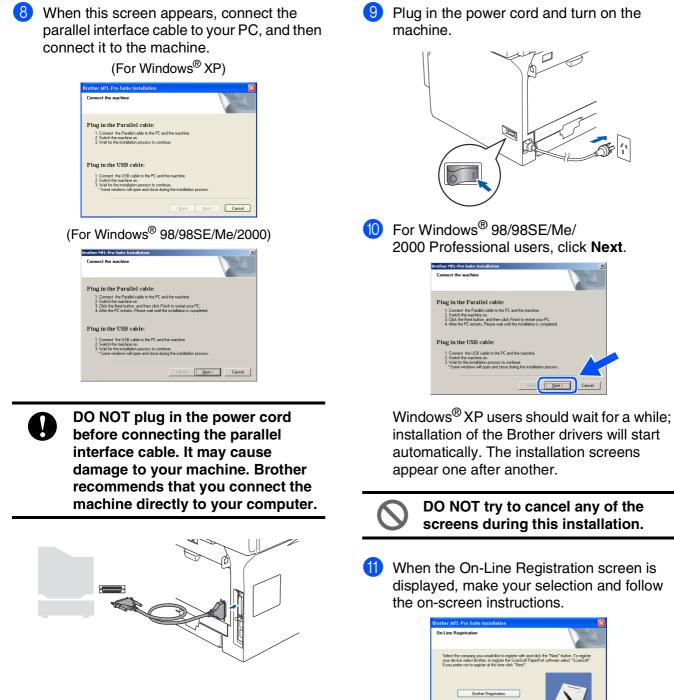

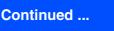

Next:

ScanSoft Registration

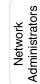

### **For Parallel Interface Cable Users** (For Windows<sup>®</sup> 98/98SE/Me/2000 Professional/XP/XP Professional x64 Edition)

When the following screen appears, click Finish and wait as the PC restarts Windows<sup>®</sup> and continues the installation.

| Brother MFL-Pro Suite Inst | allation                                                                                                    |
|----------------------------|----------------------------------------------------------------------------------------------------|
|                            | Brother HFL-Pro State Installation Completed The Installation State Installation Complete The Installation computer |
|                            | K Back Finish Cancel                                                                                                |

After the computer restarts, the installation of the Brother drivers will automatically start. Follow the instructions on the screen. (For Windows<sup>®</sup> 2000 Professional/XP/ XP Professional x64 Edition, you must be logged on with Administrator rights.)

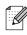

After restarting the computer, the **Installation Diagnostics** will run automatically. If the installation is unsuccessful, the installation results window will be shown. If the **Installation Diagnostics** shows a failure, please follow the on-screen instruction or read on-line help and FAQ's in **Start/All Programs (Programs)/Brother/ MFL-Pro Suite MFC-XXXX** (where XXXX is your model name).

The MFL-Pro Suite (including, Printer driver and Scanner driver) has been installed and the installation is now complete.

### For Windows NT<sup>®</sup> Workstation Version 4.0 Users Setting Up the machine Make sure that you have finished the instructions from Step 1 "Setting Up the machine" on pages 4 - 11. 5 Put the supplied CD-ROM for Windows<sup>®</sup> Please close any applications running before into your CD-ROM drive. If the model name installing the MFL-Pro Suite. screen appears, choose your machine. If the language screen appears, choose your Switch off the machine and disconnect the language. machine from the power socket. Turn on your computer. You must be logged on with Administrator The CD-ROM main menu will appear. rights. Click Install MFL-Pro Suite. DO NOT plug in the power cord before connecting the parallel interface cable. It may cause damage to your machine. Connect the parallel interface cable to your Installing the Drivers & Software computer, and then connect it to the machine. If this window does not appear, use Windows® Explorer to run the **setup.exe** program from the root folder of the Brother CD-ROM. After reading and accepting the ScanSoft® PaperPort<sup>®</sup> SE License Agreement, click Yes. Brother recommends that you connect the machine directly to your computer. Plug in the power cord and turn on the machine. The installation of PaperPort<sup>®</sup> SE will automatically start and is followed by the installation of MFL-Pro Suite. Network Administrators

## For Windows NT<sup>®</sup> Workstation Version 4.0 Users

8 When the Brother MFL-Pro Suite Software License Agreement window appears, click Yes if you agree to the Software License Agreement.

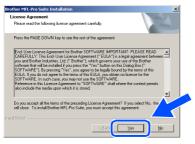

Ochoose Local Connection, and then click Next. The installation will continue.

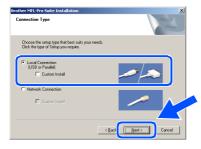

If you want to install the PS driver (BR-Script 3 printer driver), choose **Custom Install** and then follow the on-screen instructions. When the **Select Components** screen appears, check **PS Printer Driver**, and then continue following the on-screen instructions.

When the On-Line Registration screen is displayed, make your selection and follow the on-screen instructions.

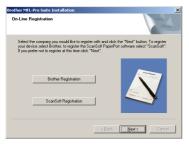

 Click Finish and wait as the PC restarts Windows<sup>®</sup> and continues the installation. (You must be logged on with Administrator rights.)

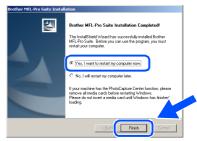

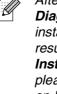

After restarting the computer, the **Installation Diagnostics** will run automatically. If the installation is unsuccessful, the installation results window will be shown. If the **Installation Diagnostics** shows a failure, please follow the on-screen instruction or read on-line help and FAQ's in **Start/Programs/ Brother/MFL-Pro Suite MFC-XXXX** (where XXXX is your model name).

The MFL-Pro Suite (including, Printer driver and Scanner driver) has been installed and the installation is now complete.

U

### **For Network Interface Cable Users** (For Windows<sup>®</sup> 98/98SE/Me/NT/2000 Professional/XP/XP Professional x64 Edition)

### Make sure that you have finished the instructions from Step 1 "Setting Up the machine" on pages 4 - 11.

- Switch off and disconnect the machine from the power socket.
- Connect the network cable to the machine, and then connect it to a free port on your hub.

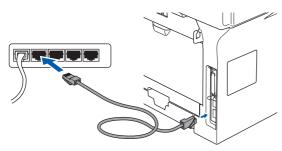

Plug in the power cord and turn on the machine.

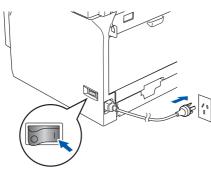

4 Turn on your computer. (For Windows<sup>®</sup> 2000 Professional/XP/ XP Professional x64 Edition/ Windows NT<sup>®</sup> 4.0, you must be logged on with Administrator rights.) Close any applications running before installing the MFL-Pro Suite.

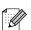

Before installation, if you are using Personal Firewall software, disable it. Once you are sure that you can print after the installation, re-start your Personal Firewall software.

Put the supplied CD-ROM for Windows<sup>®</sup> into your CD-ROM drive. If the model name screen appears, choose your machine. If the language screen appears, choose your language.

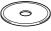

6 The CD-ROM main menu will appear. Click Install MFL-Pro Suite.

|     |                               | + Exit                                                         |
|-----|-------------------------------|----------------------------------------------------------------|
| Т   | op Menu                       | 5 Back                                                         |
|     | Top Menu                      |                                                                |
|     |                               |                                                                |
|     | 🚱 Install MFL-Pro Suite       | Install MFL-Pro Suite                                          |
|     | Install Optional Applications |                                                                |
|     | Documentation                 | Install MFL-Pro Suite: the<br>multifunction drivers, ScanSoft® |
|     | On-Line Registration          | PaperPort® and<br>OmniPage®OCR are                             |
| 23  | S Brother Solutions Center    | automatically installed.                                       |
| 100 |                               |                                                                |
|     | Repair MFL-Pro Suite          |                                                                |

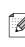

If this window does not appear, use Windows<sup>®</sup> Explorer to run the setup.exe program from the root folder of the Brother CD-ROM.

After reading and accepting the ScanSoft® PaperPort<sup>®</sup> SE License Agreement, click Yes.

| Please read the following learnes agreement carefully:<br>Press the PAGE DDWN key to see the rest of the agreement.<br>ScorGott<br>End/Use License Agreement<br>The SofTware And MATERIALS PROVOED WITH THIS AGREEMENT APE<br>LICENSED NOT SOLD, AND AWALABLE FOR USE ONLY UNDER THE TERMS OF<br>THUS LICENSE Agreement<br>THUS LICENSE Agreement THE AGREEMENT CAREFULLY. SH<br>DOWNLOADMEN, INSTALLING, COMPINS, ON D'HERMSEL LISING THE<br>THUS AGREEMENT AND BEODRE AFREYTY TO THE AGREEMENT CAREFULLY. SH<br>DOWNLOADMEN, INSTALLING, COMPINS, ON D'HERMSEL LISING THE<br>THIS AGREEMENT AND BEODRE AFREYTY TO THE AGREEMENT CAREFULLY. SH<br>DOWNLOADMEN, INSTALLING, COMPINS, ON D'HERMSEL LISING THE<br>THIS AGREEMENT AND BEODRE AFREYTY TO THE AGREEMENT THE FOUND ON<br>THIS AGREEMENT AND BEODRE AFREYTY TO THE AGREEMENT CAREFULLY. | ense Agreement                                                                                                    |    |
|----------------------------------------------------------------------------------------------------|----------------------------------------------------------------------------------------------------|----|
| ScarSoft<br>End Use Locres Agreement<br>The Software And Materials Provided with this Agreement Age<br>Licenses on Stock Advectment Press, Read This, Adressmit Caderular, by<br>This License Advectment Press, Read This, Adressmit Caderular, by<br>Software, You, Adress To be ground or This Earch Software The Software<br>Software, You, Adress To be ground or This Terms And Conditions or<br>Software, You, Adress To be ground or This Terms And Conditions or                                                                                                    | lease read the following license agreement carefully.                                                                                                    |    |
| THE SOFTWARE AND WATERIALS PROVIDED WITH THIS ADDREMENT ARE<br>ULICISTED. NOT SOLUTION. NOT AVAILABLE FOR USE DNLY UNDER THE TERMS OF<br>THIS ULICISTED. NOT SOLUTION. THASE READ THIS ADDREMENT CAREFULLY. BY<br>DISTURIES ADDREMENT THASE READ THIS ADDREMENT CAREFULLY. BY<br>DISTURIES ADDREET DREE BOUND THIS TERMS AND CONDITIONS OF<br>DISTURIES (VIEW CONTINUES).                                                                                                    | tress the PAGE DOWN key to see the rest of the agreement.                                                                                                    |    |
| THE SOFTWARE AND MATERIALS PROVIDED WITH THIS AGREEMENT ARE<br>LICENSED, NOT SOLD, AND AVAILABLE FOR USE ONLY UNDER THE TERMS OF<br>THIS LICENSE AGREEMENT, FLASER READ THIS AGREEMENT CAREFULLY. BY<br>DOWNLADOING, INSTALLING, COPYING, OR OTHERWISE USING THE<br>SOFTWARE, YOU ADAREE TO BE BOOLDO BY THE TERMS AND CONDITIONS OF                                                                                                    | ScanSoft                                                                                                    | ^  |
| LICENSED, NOT SOLD, AND AVAILABLE FOR USE ONLY UNDER THE TERMS OF<br>THIS LICENSE ASREEMENT. FLEASE READ THIS AGREEMENT CAREFULLY. BY<br>DOWNLOADING, INSTALLING, COPYING, OR OTHERWISE USING THE<br>SOFTWARE, YOU AGREE TO BE BOUND BY THE TERMS AND CONDITIONS OF                                                                                                    | End-User License Agreement                                                                                                    |    |
| THIS LICENSE AGREEMENT, PLEASE READ THIS AGREEMENT CAREFULLY, BY<br>DOWNLOADING, INSTALLING, COPYING, OR OTHERWISE USING THE<br>SOFTWARE, YOU AGREE TO BE BOUND BY THE TERMS AND CONDITIONS OF                                                                                                    |                                                                                                    |    |
|                                                                                                    | THIS LICENSE AGREEMENT. PLEASE READ THIS AGREEMENT CAREFULLY. BY                                                                                              |    |
|                                                                                                    |                                                                                                    | _  |
|                                                                                                    | la you accept all the terms of the preceding License Agreement? If you select No, the r<br>all close. To install "PaperPort", you must accept this agreement. |    |
| will close. To install "PaperPort", you must accept this agreement.                                                                                                    |                                                                                                    | _1 |
|                                                                                                    | Yes No                                                                                                    | 1  |

The installation of PaperPort<sup>®</sup> SE will automatically start and is followed by the installation of MFL-Pro Suite.

When the Brother MFL-Pro Suite Software License Agreement window appears, read the agreement, then click Yes if you agree to its terms.

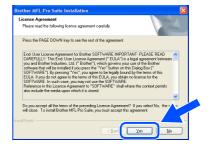

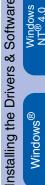

Setting Up the machine

### For Network Interface Cable Users (For Windows<sup>®</sup> 98/98SE/Me/NT/2000 Professional/XP/XP Professional x64 Edition)

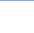

9 Choose Network Connection and then click Next.

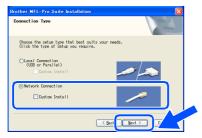

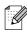

If you want to install the PS driver (Brother's BR-Script Driver), choose **Custom Install** and then follow the on-screen instructions. When the **Select Components** screen appears, check **PS Printer Driver**, and then continue following the on-screen instructions.

10 The installation of the Brother drivers will automatically start. The installation screens appear one after another. Please wait, it will take a few seconds for all the screens to appear.

DO NOT try to cancel any of the screens during this installation.

 If the machine is configured for your network, select your machine from the list and then click **Next**.

| ner MFL-Pro S   | uite Installatior |                      |           |
|-----------------|-------------------|----------------------|-----------|
| oose the Brothe | er machine you w  | rant to install      | 124       |
| Node Name       | IP Address        | Model Name           | Node Type |
| BRN X00000X     | APIPA             | MFC-X0000X           | NC/0000X  |
| BRN_X00000X     | APIPA             | MFE-00000X           | NC-20000X |
|                 |                   |                      |           |
| <               |                   |                      | >         |
| <               |                   |                      | 2         |
| <u> </u>        | _                 | onligure IP Address  | Refresh   |
| < ]             | _                 | ionfigure IP Address |           |

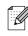

This window will not appear if there is only one of this Brother model connected on the network, it will be selected automatically.

12 If the machine is not yet configured for use on your network, the following screen appears.

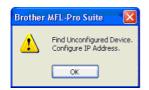

Click **OK**. The **Configure IP Address** window will appear. Enter the IP address information appropriate to your network by following the on-screen instructions.

**13** When the On-Line Registration screen is displayed, make your selection and follow the on-screen instructions.

| Dn-Line Registration                                                                                                    |                                            |
|----------------------------------------------------------------------------------------------------|--------------------------------------------|
| Select the company you would like to register<br>you device select Brother, to register the Scare<br>If you prefer not to register at the time click. "W | Soft PaperPort software select "ScanSoft". |
| ScanSoft Registration                                                                                                    | (Back New) Cancel                          |

 Click Finish to restart your computer. (For Windows<sup>®</sup> 2000 Professional/XP/ XP Professional x64 Edition/ Windows NT<sup>®</sup> 4.0, you must be logged on with Administrator rights.)

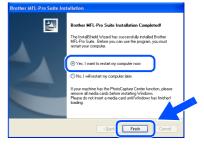

- The MFL-Pro Suite (including Brother Network Printer driver and Network Scanner driver) has been installed and the installation is now complete.
- After restarting the computer, the Installation Diagnostics will run automatically. If the installation is unsuccessful, the installation results window will be shown. If the Installation Diagnostics shows a failure, please follow the on-screen instruction or read on-line help and FAQ's in Start/All Programs (Programs)/Brother/MFL-Pro Suite MFC-XXXX (where XXXX is your model name).
- Once you are sure that you can print after the installation, restart your Firewall software.

- Firewall settings on your PC may reject the necessary network connection for Network Scanning and PC-Fax. Follow the instructions below to configure your Windows Firewall. If you are using a personal Firewall software, see the User's Guide for your software or contact the software manufacturer.
- Windows<sup>®</sup> XP SP2 users:
  - Click the Start button, Control Panel and then Windows Firewall. Make sure that Windows Firewall on the General tab is set to On.
  - 2 Click the **Advanced** tab and **Settings...** button.

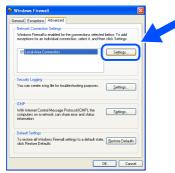

- 3 Click the Add button.
- 4 To add port 54925 for network scanning, enter the information below:
  - 1) In **Description of service:** Enter any description, for example "Brother Scanner" (without the inverted commas).
  - 2) In Name or IP address (for example 192.168.0.12) of the computer hosting this service on your network: - Enter "Localhost" (without the inverted commas).
  - 3) In External Port Number for this service: Enter "54925" (without the inverted commas).
  - 4) In Internal Port number for this service: Enter "54925" (without the inverted commas).
  - 5) Make sure UDP is selected.
  - 6) Click **OK**.

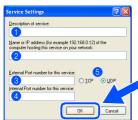

- 5 Click the Add button.
- 6 To add port 54926 for Network PC-Fax, enter the information below:
  - 1) In **Description of service:** Enter any description, for example "Brother PC-Fax" (without the inverted commas).
  - 2) In Name or IP address (for example 192.168.0.12) of the computer hosting this service on your network: - Enter "Localhost" (without the inverted commas).
  - 3) In External Port Number for this service: Enter "54926" (without the inverted commas).
  - 4) In Internal Port number for this service: Enter "54926" (without the inverted commas).
  - 5) Make sure UDP is selected.6) Click OK.
- 7 If you still have trouble with your network connection, click the **Add** button.
- 8 To add port 137 for both network scanning and Network PC-Fax receiving, enter the information below:
  - 1) In **Description of service:** Enter any description, for example "Brother PC-Fax Receiving" (without the inverted commas).
  - 2) In Name or IP address (for example 192.168.0.12) of the computer hosting this service on your network: - Enter "Localhost" (without the inverted commas).
  - 3) In External Port Number for this service: Enter "137" (without the inverted commas).
  - 4) In Internal Port number for this service: Enter "137" (without the inverted commas).
  - 5) Make sure UDP is selected.6) Click OK.
- 9 Make sure that the new settings are added and are checked, and then click **OK**.

For Network installations, the Repair MFL-Pro Suite selection from the main menu is not supported.

- Network Scanning, Network Remote Setup, Network PC-FAX Receiving are not supported in Windows NT<sup>®</sup> 4.0.
- For configuration of advanced network functions such as LDAP, Scan to FTP and Fax to Server, see the Software and Network User's Guides located on the CD-ROM.

Installing the Drivers & Software

## **For USB Interface Cable Users**

## For Mac OS<sup>®</sup> 9.1 to 9.2

Make sure that you have finished the instructions from Step 1 "Setting Up the machine" on pages 4 - 11.

 Switch off the machine and disconnect the machine from the power socket (and from the Macintosh<sup>®</sup>, if you have already connected an interface cable).

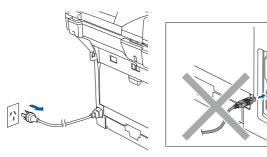

- 2 Turn on your Macintosh<sup>®</sup>.
- Insert the supplied CD-ROM for Macintosh<sup>®</sup> into your CD-ROM drive.

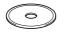

Double-click the **Start Here OS 9.1-9.2** icon to install the printer and scanner drivers. If the language screen appears, choose your language.

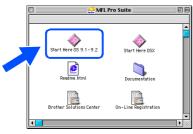

5 Click MFL-Pro Suite to install.

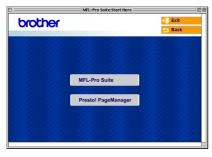

- 6 Follow the on-screen instructions, and restart your Macintosh<sup>®</sup>.
- Connect the USB interface cable to your Macintosh<sup>®</sup>, and then connect it to the machine.

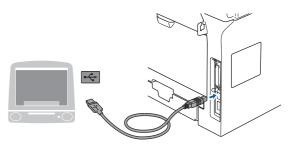

0

DO NOT connect the machine to a USB port on a keyboard or a non-powered USB hub.

8 Plug in the power cord and turn on the machine.

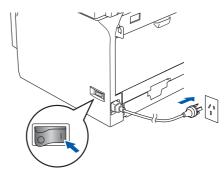

9 From the Apple<sup>®</sup> menu, click **Chooser**.

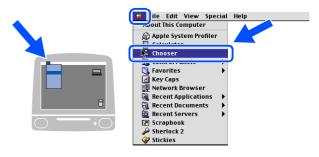

### Macintosh®

 Click the Brother Laser icon. On the right side of the Chooser, choose the machine to which you want to print. Close the Chooser.

| Connect to:    |              | Choo          | ser        |                              | E                 |
|----------------|--------------|---------------|------------|------------------------------|-------------------|
| Approtective 8 | <b>&amp;</b> | Brother Laser | Background | d Printing: ● Ou<br>● Active | ↑<br>v<br>n © Off |

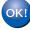

The MFL-Pro Suite, Printer driver and Scanner driver have been installed.

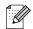

ControlCenter2 is not supported in Mac  $OS^{\textcircled{0}}$  9.1 to 9.2.

1 To install Presto!<sup>®</sup> PageManager<sup>®</sup>, click the **Presto! PageManager** icon and follow the on-screen instructions.

| MFL-Pro Suite:Start Here |                                         |          |      |  |
|--------------------------|-----------------------------------------|----------|------|--|
| brother                  |                                         | → 🚺 Exit |      |  |
|                          |                                         | 🕤 Back   |      |  |
|                          |                                         |          |      |  |
|                          |                                         |          |      |  |
|                          |                                         |          |      |  |
|                          | 11. 12. 11. 11. 11. 1                   |          |      |  |
|                          | MFL-Pro Suite                           |          |      |  |
|                          | 21. 20. 21. 20. 2                       |          |      |  |
|                          | Presto! PageManager                     |          |      |  |
|                          | 19 - 19 - 19 - 19 - 19 - 19 - 19 - 19 - |          |      |  |
|                          |                                         |          |      |  |
|                          |                                         |          |      |  |
|                          |                                         |          |      |  |
|                          |                                         |          | _]// |  |

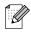

You can easily scan, share and organize photos and documents using  $Presto!^{@}$  PageManager<sup>®</sup>.

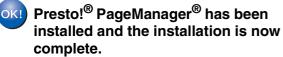

## **For USB Interface Cable Users**

## For Mac OS<sup>®</sup> X 10.2.4 or greater

Make sure that you have finished the instructions from Step 1 "Setting Up the machine" on pages 4 - 11.

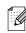

For Mac OS<sup>®</sup> X 10.2.0 to 10.2.3 users, upgrade to Mac OS<sup>®</sup> X 10.2.4 or greater. (For the latest information for Mac OS<sup>®</sup> X, visit http://solutions.brother.com)

Switch off the machine and disconnect the machine from the power socket (and from the Macintosh<sup>®</sup>, if you have already connected an interface cable).

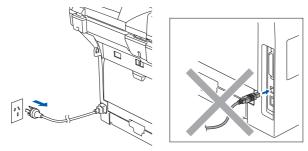

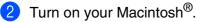

Insert the supplied CD-ROM for Macintosh<sup>®</sup> into your CD-ROM drive.

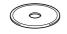

Double-click the Start Here OSX icon to install the drivers and MFL-Pro Suite. If the language screen appears, choose your language.

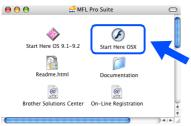

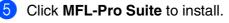

| 000      | MFL-Pro Suite:Start Here OSX |        |
|----------|------------------------------|--------|
| brother  | •                            | 🔰 Exit |
| 0.001.0. |                              | 5 Back |
|          |                              |        |
|          |                              |        |
|          |                              |        |
|          | MFL-Pro Suite                |        |
|          | Mil 2410 Suite               |        |
|          | Presto! PageManager          |        |
|          | The second second            |        |
|          |                              |        |
|          |                              |        |
|          |                              |        |

- 6 Follow the on-screen instructions, and restart your Macintosh<sup>®</sup>.
- 7 After the DeviceSelector window appears, connect the USB interface cable to your Macintosh<sup>®</sup> and then to the machine.

| Brothe                     | er DeviceSelector        |
|----------------------------|--------------------------|
| Connection Type            |                          |
| Choose the setup type that | t best suits your needs. |
| O USB                      |                          |
| O Network                  | <i>»</i> /~/             |
|                            | Cancel OK                |

| 1 |   | - | -  |   | n |
|---|---|---|----|---|---|
|   |   | - | ۰, | 4 | / |
|   |   |   |    |   |   |
|   |   |   |    |   |   |
| • | 1 | C | Y  | 1 |   |
|   |   |   |    |   |   |

The **DeviceSelector** window will not appear if you have also connected a USB interface cable to the machine before restarting your Macintosh<sup>®</sup> or if you are overwriting a previously installed version of the Brother software. If you encounter this problem continue with the installation but skip Step 9. You should choose your Brother machine from the Model pull-down list in the main screen of ControlCenter2. (For details, see the Software User's Guide on CD-ROM.)

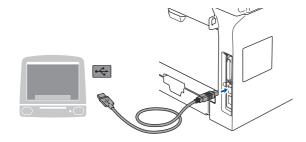

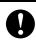

DO NOT connect the machine to a USB port on a keyboard or a nonpowered USB hub.

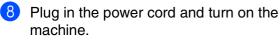

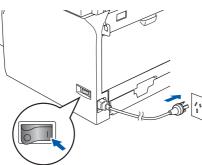

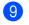

Choose **USB** and then click **OK**.

| Brother DeviceSe                     | elector       |
|--------------------------------------|---------------|
| Connection Type                      |               |
| Choose the setup type that best suit | s your needs. |
| USB USB                              |               |
| O Network                            | / w 🖊         |
|                                      | Cancel        |

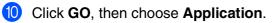

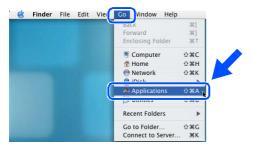

1 Double-click the Utilities folder.

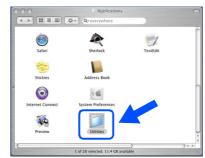

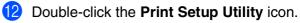

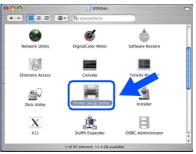

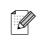

For Mac OS<sup>®</sup> X 10.2.x users, open **Print** Center icon.

### 13 Click Add.

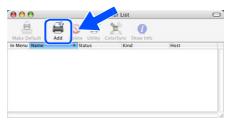

For Mac  $OS^{\otimes} X$  10.2.4 to 10.3.x users  $\rightarrow$  Go to (4)

For Mac  $OS^{\otimes} X$  10.4 users  $\rightarrow$  Go to (5)

Continued ...

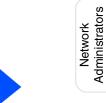

Installing the Drivers & Software

Macintosh<sup>®</sup> USB

## **For USB Interface Cable Users**

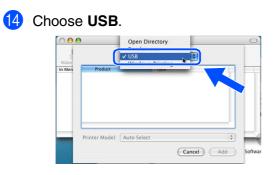

(5) Choose your model name, and then click **Add**.

For Mac OS<sup>®</sup> X 10.2.4 to 10.3 users:

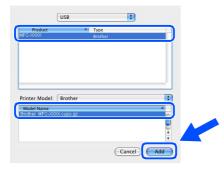

For Mac OS<sup>®</sup> X 10.4 or greater users:

|                 |                  | er Browser |            | 0   |
|-----------------|------------------|------------|------------|-----|
| Default Browser | IP Printer       | (d+        | Search     |     |
| Printer Name    |                  |            | Connection |     |
| MFC-X000X       |                  |            | USB        |     |
|                 |                  |            |            |     |
|                 |                  |            |            | 0   |
|                 |                  |            |            | A V |
|                 |                  |            |            |     |
|                 |                  |            |            |     |
|                 | NFC-XXXX         |            |            | _   |
| Location:       |                  |            |            |     |
|                 | BROTHER MFC-X000 | CUPS v1.1  |            | •   |
| Print Using:    |                  |            |            |     |
| Print Using:    |                  |            | _          |     |

Click Printer Setup Utility, then choose Quit Printer Setup Utility.

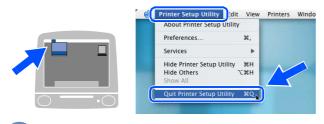

The MFL-Pro Suite, driver and Brother ControlCenter2 have been installed. **17** To install Presto!<sup>®</sup> PageManager<sup>®</sup>, click the **Presto! PageManager** icon and follow the on-screen instructions.

| 000     | MFL-Pro Suite:Start Here OSX                                                                                                    |               |
|---------|----------------------------------------------------------------------------------------------------|---------------|
| brother |                                                                                                    | <b>→</b> Exit |
|         |                                                                                                    | 🕁 Back        |
|         |                                                                                                    |               |
|         |                                                                                                    |               |
|         |                                                                                                    |               |
|         | MFL-Pro Suite                                                                                                    |               |
|         | -24, $24$ , $24$ |               |
|         | Presto! PageManager                                                                                                    |               |
|         |                                                                                                    |               |
|         |                                                                                                    |               |
|         |                                                                                                    |               |

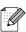

When Presto!<sup>®</sup> PageManager<sup>®</sup> is installed OCR capability is added to the Brother ControlCenter2. You can easily scan, share, and organize photos and documents using Presto!<sup>®</sup> PageManager<sup>®</sup>.

Presto!<sup>®</sup> PageManager<sup>®</sup> has been installed and the installation is now complete.

Setting Up the machine

## K For Network Interface Cable Users

## For Mac OS<sup>®</sup> 9.1 to 9.2

# Make sure that you have finished the instructions from Step 1 "Setting Up the machine" on pages 4 - 11.

Switch off the machine and disconnect the machine from the power socket (and from the Macintosh<sup>®</sup>, if you have already connected an interface cable).

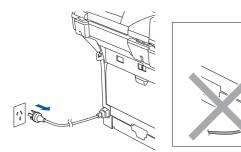

- Turn on your Macintosh<sup>®</sup>.
- 3 Insert the supplied CD-ROM for Macintosh<sup>®</sup> into your CD-ROM drive.

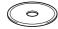

4 Double-click the Start Here OS 9.1-9.2 icon to install the printer driver. If the language screen appears, choose your language.

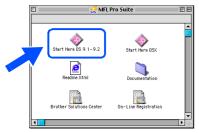

5 Click **MFL-Pro Suite** to install.

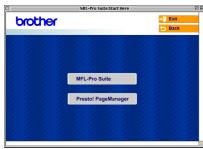

- 6 Follow the on-screen instructions, and restart your Macintosh<sup>®</sup>.
- 7 Connect the network interface cable to the machine, and then connect it to a free port on your hub.

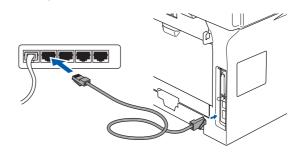

8 Plug in the power cord and turn on the machine.

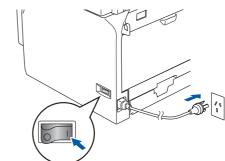

9 From the Apple<sup>®</sup> menu, click **Chooser**.

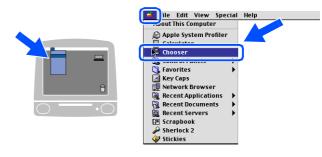

Continued ...

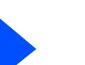

Network Administrators

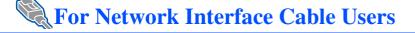

### 10 Click the Brother Laser (IP) icon, and then choose BRN XXXXXX.

Close the Chooser.

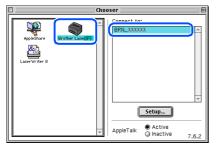

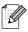

XXXXXX are the last six digits of the Ethernet address.

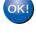

#### The MFL-Pro Suite and Printer driver have been installed.

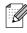

ControlCenter2 and Network Scanning are not supported in Mac OS® 9.1 to 9.2.

1 To install Presto!<sup>®</sup> PageManager<sup>®</sup>, click the Presto! PageManager icon and follow the on-screen instructions.

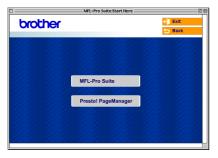

You can easily scan, share and organize photos and documents using Presto!® PageManager<sup>®</sup>.

Presto!<sup>®</sup> PageManager<sup>®</sup> has been OK! installed and the installation is now complete.

Network Administrators

## For Mac OS<sup>®</sup> X 10.2.4 or greater

Make sure that you have finished the instructions from Step 1 "Setting Up the machine" on pages 4 - 11.

Switch off the machine and disconnect the machine from the power socket and from the Macintosh<sup>®</sup>.

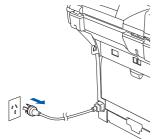

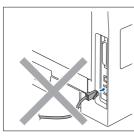

- Turn on your Macintosh<sup>®</sup>.
- Insert the supplied CD-ROM for Macintosh<sup>®</sup> into your CD-ROM drive.

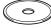

Double-click the Start Here OSX icon to install the printer and scanner drivers. If the language screen appears, choose your language.

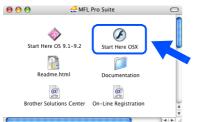

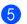

Click MFL-Pro Suite to install.

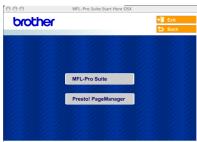

Follow the on-screen instructions, and restart your Macintosh<sup>®</sup>.

After the **DeviceSelector** window appears, connect the network interface cable to the machine, and then connect it to a free port on your hub.

Macintosh®

| Brot                     | her DeviceSelector         |
|--------------------------|----------------------------|
| Connection Type          |                            |
| Choose the setup type th | nat best suits your needs. |
| O USB                    |                            |
| Network                  | <i>ا</i> الا               |
|                          | Cancel OK                  |

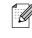

The **DeviceSelector** window will not appear if you have also connected a USB interface cable to the machine before restarting your Macintosh<sup>®</sup> or if you are overwriting a previously installed version of the Brother software. If you encounter this problem continue with the installation skipping Steps 9 to 11. You should then select your Brother machine from the Model pull-down list in the main screen of ControlCenter2. (For details, see the software User's Guide on CD-ROM.)

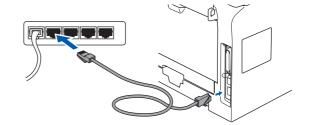

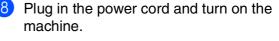

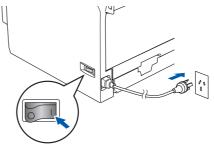

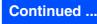

### **For Network Interface Cable Users**

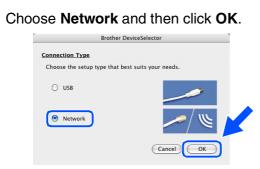

If you want to use the Scan key on the machine, you must check Register your computer with the "Scan To" functions at the machine box and enter a name you want to use for your Macintosh<sup>®</sup> in Display Name. The name you enter will appear on the machine's LCD when you press the Scan key and choose a scan option. You can enter any name up to 15 characters long.

(For more information on network scanning, see Chapter 10 of the Software User's Guide on the CD-ROM.)

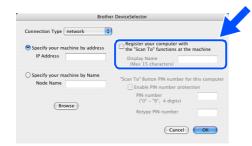

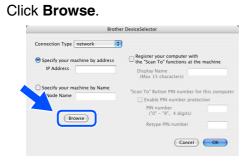

Choose your model name, and then click
 OK. Click OK again to close the
 DeviceSelector.

13 Click Go, then choose Application.

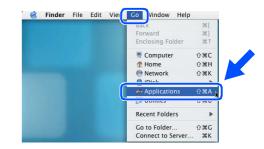

14 Double-click the Utilities folder.

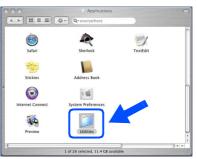

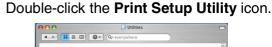

| - |                  | a ererynnere                  |                    |   |
|---|------------------|-------------------------------|--------------------|---|
|   | Network Utility  | DigitalColor Meter            | Software Restore   |   |
|   | Directory Access | Console                       | ctivity .          |   |
| - | Disk Utility     | Printer Setup Utility         | Installer          | U |
|   | X<br>x11         | Stuffit Expander              | ODBC Administrator |   |
|   |                  | 1 of 30 selected, 11.4 GB ava | ilable             | * |

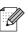

**1**5

For Mac OS<sup>®</sup> X 10.2.x users, open **Print** Center icon.

a

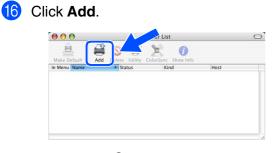

For Mac  $OS^{\textcircled{B}} X$  10.2.4 to 10.3.x users  $\rightarrow$  Go to  $\bigcirc$ 

#### For Mac $OS^{\otimes} X$ 10.4 users $\rightarrow$ Go to (8)

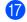

Make the selection shown below.

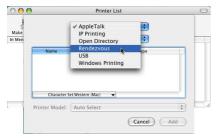

Choose your model name, and then click Add.

### For Mac OS<sup>®</sup> X 10.2.4 to 10.3 users:

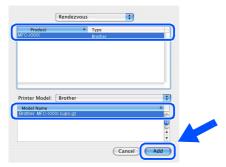

For Mac OS<sup>®</sup> X 10.4 or greater users:

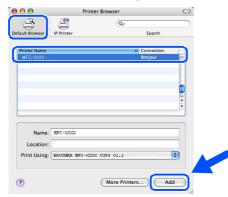

Click Printer Setup Utility, then choose Quit Printer Setup Utility.

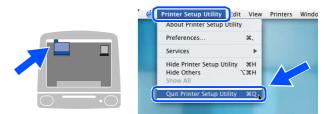

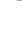

The MFL-Pro Suite, Printer driver, Scanner driver and ControlCenter2 have been installed.

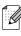

For configuration of advanced network functions such as LDAP, Scan to FTP and Fax to Server, see the Software and Network User's Guides located on the CD-ROM.

20 To install Presto!<sup>®</sup> PageManager<sup>®</sup>, click the **Presto! PageManager** icon and follow the on-screen instructions.

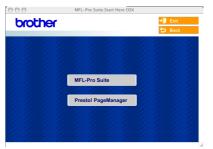

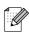

When Presto!<sup>®</sup> PageManager<sup>®</sup> is installed OCR capability is added to the Brother ControlCenter2. You can also easily scan, share, and organize photos and documents using Presto!<sup>®</sup> PageManager<sup>®</sup>.

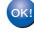

Presto!<sup>®</sup> PageManager<sup>®</sup> has been installed and the installation is now complete.

# For Network Users and Administrators

# BRAdmin Professional configuration utility (For Windows<sup>®</sup> users)

The BRAdmin Professional utility for Windows<sup>®</sup> is designed to manage your Brother network connected devices such as network-ready Multifunction devices and/or network-ready printers in a Local Area Network (LAN) environment.

For more information on BRAdmin Professional and BRAdmin Light, go to http://solutions.brother.com

### Installing the BRAdmin Professional configuration utility

Put the supplied CD-ROM into your CD-ROM drive. The opening screen will appear automatically. Follow the on-screen instructions.

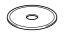

2 Click the Install Optional Applications icon on the main menu screen.

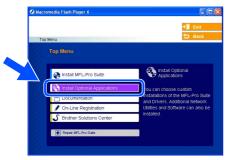

Click **BRAdmin Professional** and follow the on-screen instructions.

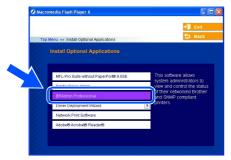

# Setting your IP Address, Subnet Mask and Gateway using BRAdmin Professional

Start BRAdmin Professional, and select Double-click the new device. 3 TCP/IP. 0 P TOP/IP 8 5 12 2 4 The default password for the print server is "access". You can use BRAdmin Professional or a web browser to change this Click Devices, then choose Search Active 2 password. Devices. BRAdmin will search for new devices Enter the IP Address, Subnet Mask and automatically. Gateway, and then click the OK button. 10.100.20.2 Subnet Mask 255 255 255 0 10.100.20.254 Stop Sea

Ø

Unconfigured Print Servers

- 5 The address information will be saved to the machine.
  - For more information on network administration, please see the Network User's Guide in the programs menu or go to http://solutions.brother.com

Setting Up the machine

Windows<sup>®</sup> USB

Windows<sup>®</sup> Parallel

Windows NT<sup>®</sup> 4.0 Parallel

Windows<sup>®</sup> Network

Macintosh<sup>®</sup> USB

Macintosh<sup>®</sup> Network

Network Administrators

## **BRAdmin Light configuration utility** (For Mac OS<sup>®</sup> X users)

The Brother BRAdmin Light software is a Java<sup>™</sup> application that is designed for the Apple Mac OS<sup>®</sup> X environment. It supports some of the features of the Windows BRAdmin Professional software. For example, using the BRAdmin Light software, you can change some network settings on Brother's network ready printers and multifunction devices.

The BRAdmin Light software will be installed automatically when you install the MFL-Pro Suite. If you have already installed the MFL-Pro Suite, you don't have to install it again. For more information on BRAdmin Light, visit us at http://solutions.brother.com.

### Setting your IP address, Subnet Mask and Gateway using BRAdmin Light

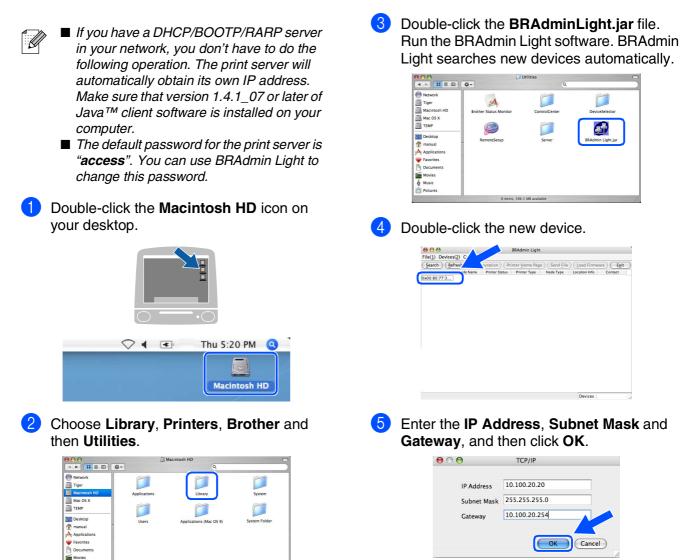

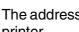

The address information will be saved to the printer.

# **IOptions and Consumables**

## **Options**

The machine has the following optional accessories. You can expand the capabilities of the machine by adding these items.

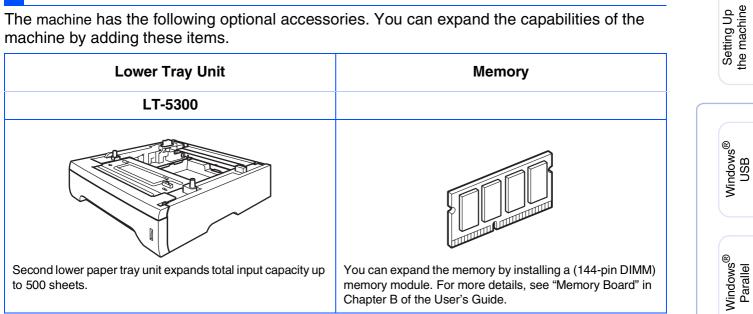

## **Replacement Consumables**

When the time comes to replace consumables, an error message will be indicated on the LCD. For more information about the consumables for your machine, visit http://solutions.brother.com or contact your local Brother re-seller.

| Drum Unit                                                                                                    | Toner Cartridge                                                                                                    |  |
|----------------------------------------------------------------------------------------------------|----------------------------------------------------------------------------------------------------|--|
| DR-3115                                                                                                    | TN-3145 / TN-3185                                                                                                    |  |
|                                                                                                    |                                                                                                    |  |
|                                                                                                    |                                                                                                    |  |
|                                                                                                    |                                                                                                    |  |
| Contraction of the second second | No contraction of the second second sec |  |

Windows NT<sup>®</sup> 4.0 Parallel

Windows<sup>®</sup> Network

Macintosh<sup>®</sup> USB

Macintosh<sup>®</sup> Network

Administrators Network

#### Trademarks

The Brother logo is a registered trademark of Brother Industries, Ltd.

Brother is a registered trademark of Brother Industries, Ltd.

Multi-Function Link is a registered trademark of Brother International Corporation.

Windows, Microsoft and Windows NT are registered trademarks of Microsoft in the U.S. and other countries. Macintosh and True Type are registered trademarks of Apple Computer, Inc.

Postscript and Postscript Level 3 are registered trademarks or trademarks of Adobe Systems Incorporated. PaperPort is a registered trademark of ScanSoft, Inc.

Presto! PageManager is a registered trademark of NewSoft Technology Corporation.

Each company whose software title is mentioned in this manual has a Software License Agreement specific to its proprietary programs.

All other brand and product names mentioned in this manual are registered trademarks of their respective companies.

### **Compilation and Publication**

Under the supervision of Brother Industries, Ltd., this manual has been compiled and published, covering the latest product descriptions and specifications.

The contents of this manual and the specifications of this product are subject to change without notice. Brother reserves the right to make changes without notice in the specifications and materials contained herein and shall not be responsible for any damages (including consequential) caused by reliance on the materials presented, including but not limited to typographical and other errors relating to the publication. This product is designed for use in a Professional Environment.

©2006 Brother Industries, Ltd. ©1998-2006 TROY Group, Inc.

©1983-2006 PACIFIC SOFTWORKS INC.

This product includes the "KASAGO TCP/IP" software developed by Elmic Systems, Inc. ALL RIGHTS RESERVED.

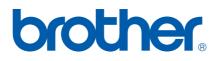

ARL/ASA/NZ